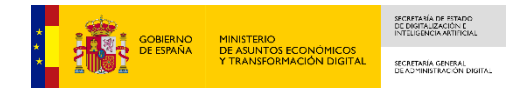

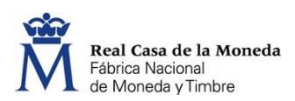

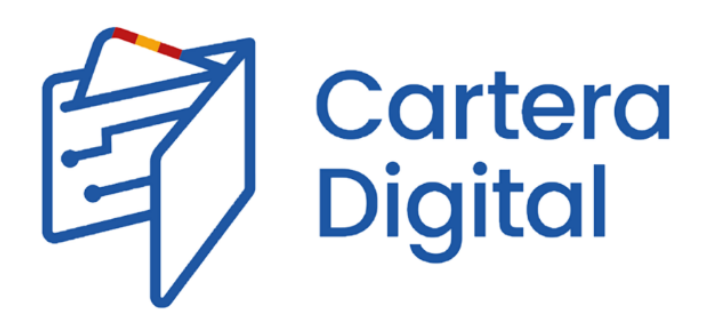

## **MANUAL DE USUARIO**

# España | digital  $\overset{\frac{20}{26}}{\leftrightarrow}$

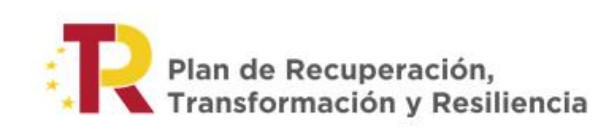

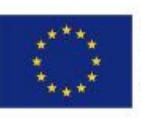

Financiado por la Unión Europea NextGenerationEU

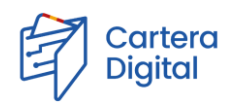

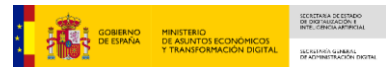

### 1. Introducción

La Secretaría General de Administración Digital (SGAD) pone a tu servicio la aplicación móvil Cartera Digital, con la que puedes solicitar credenciales de identidad verificables a la FNMT-RCM o credenciales de pertenencia a la comunidad educativa emitidas por universidades.

Estas credenciales, una vez obtenidas, residirán solo en tu Cartera Digital: tú será el dueño y decidirás con qué entidades las compartes para acceder a sus servicios digitales.

Con estas credenciales formarás parte del ecosistema de usuarios, entidades emisoras y entidades que admiten estas credenciales para permitir el acceso a una diversidad de servicios digitales. Actualmente este ecosistema está formado por un conjunto limitado de usuarios de la Universidad Carlos III de Madrid, la Universitat Rovira i Virgili y la Universidad de Murcia, que podrán adquirir credenciales para su uso en el ámbito universitario.

#### 2. Descarga e instalación de la app Cartera Digital

La aplicación móvil Cartera Digital está disponible en los *marketplaces* de Android e iOS:

- Para dispositivos con **Android** se puede descargar de Google Play Store mediante el siguiente enlace: Cartera Digital - [Apps en Google Play](https://play.google.com/store/apps/details?id=es.sgad.carteradigital&hl=es_PE)
- Para dispositivos con **iOS** se puede descargar del App Store mediante el siguiente enlace: [Cartera Digital en App](https://apps.apple.com/es/app/cartera-digital/id1621454090) Store (apple.com)

Para el correcto funcionamiento de la aplicación móvil, será necesario tener habilitada la biometría por huella digital o por reconocimiento facial en el dispositivo móvil y presentarla correctamente cada vez que se solicite.

Es recomendable permitir las notificaciones *push* para la aplicación Cartera Digital en la configuración del dispositivo.

#### 3. Creación de la cartera

Cuando arrancamos por primera vez la aplicación, tenemos que crearnos nuestra cartera. Para ello, pulsamos el botón "Crea tu cartera":

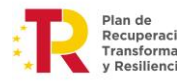

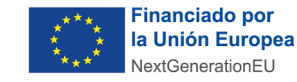

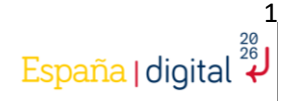

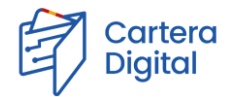

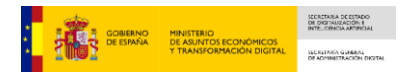

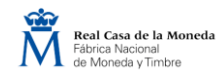

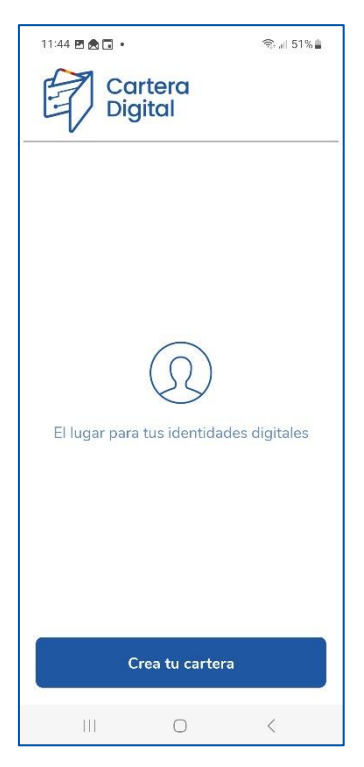

Este proceso lleva asociado la creación de una credencial de email, para lo que tendremos que introducir nuestra dirección de correo electrónico (hay que tener en cuenta que para este proyecto piloto solo serán permitidos las direcciones de correo electrónico de los dominios de las universidades participantes). Además, para comenzar el proceso, será obligatoria la aceptación de los términos de servicio y la política de privacidad del servicio. Una vez rellenado este formulario, pulsamos el botón "Continuar":

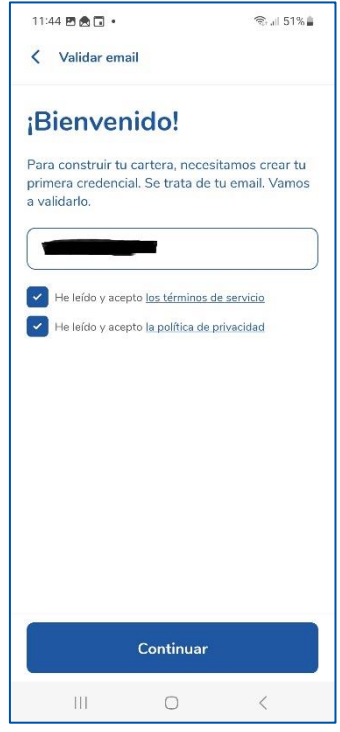

En la siguiente pantalla tendremos que introducir el código de validación, que nos habrá llegado de forma automática a la cuenta de correo que habíamos indicado. Pulsamos "Envía y crea tu cartera" para continuar:

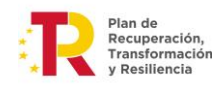

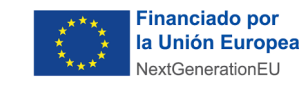

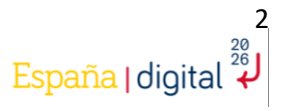

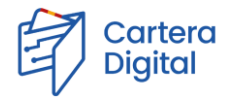

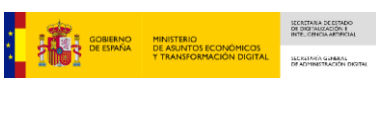

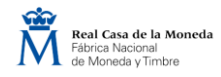

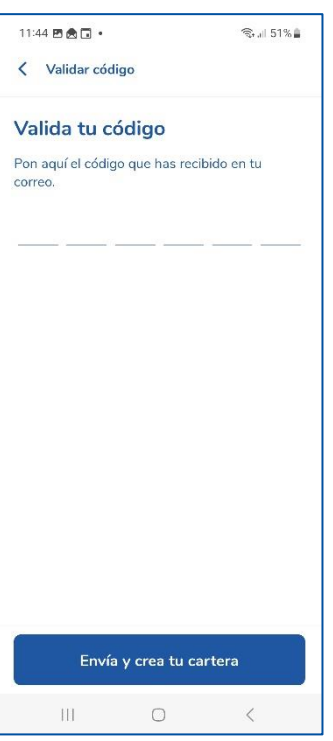

Una vez hecho esto, se creará nuestra cartera con una credencial de email y otra de información del dispositivo:

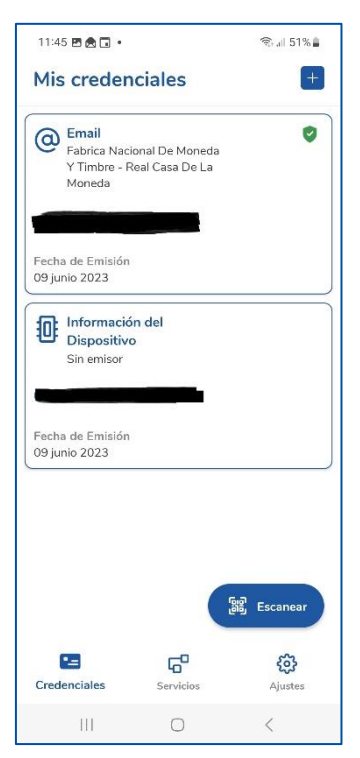

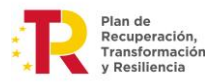

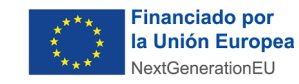

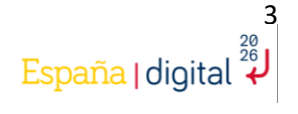

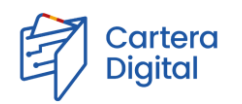

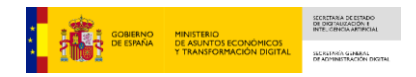

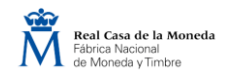

#### 4. Obtención de la credencial de identidad verificable

La FNMT-RCM es la encargada de la emisión de las credenciales de identidad verificables, siempre garantizando la seguridad y fiabilidad en cuanto a la gestión de los datos personales del usuario. Para obtener esta credencial de identidad, el usuario deberá superar previamente un proceso de videoidentificación. Hay que tener en cuenta que, además de las verificaciones automáticas que realiza dicho proceso, también es necesaria una validación asíncrona por parte de un agente videoacreditador. En un máximo de 48 horas laborables, una vez validada la solicitud por el agente, el usuario recibirá en su Cartera Digital su credencial de identidad verificable.

Para solicitar una nueva credencial, debemos pulsar en el botón azul con un "+" situado en la parte superior derecha de la pantalla:

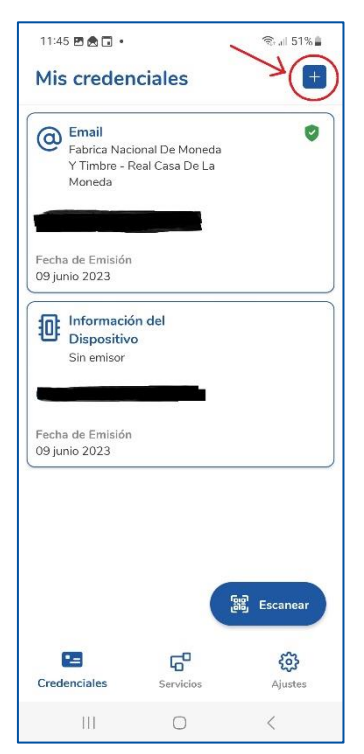

A continuación, se mostrará la lista de los tipos de credenciales que se pueden crear. En este caso, debemos seleccionar la opción "Identidad Verificable":

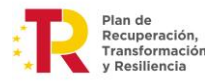

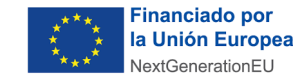

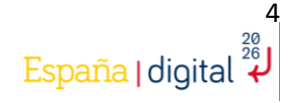

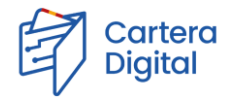

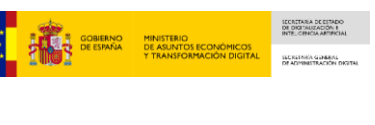

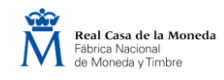

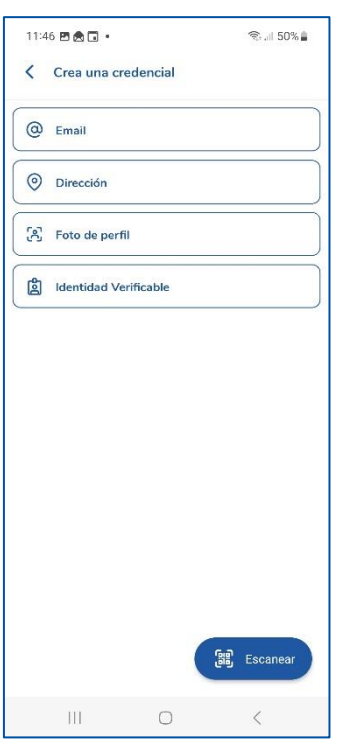

En la siguiente pantalla, se visualizarán unas recomendaciones para el proceso de vídeo identificación. Una vez leídas, pulsamos el botón "Iniciar proceso":

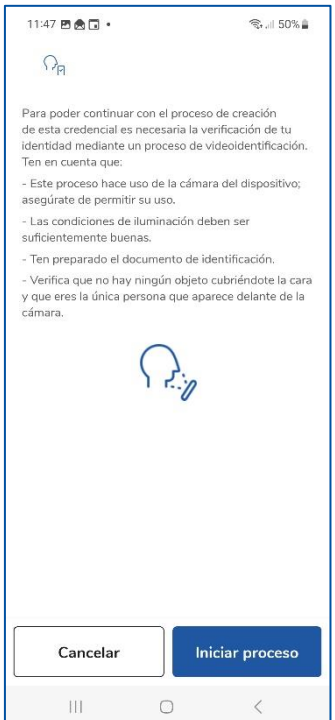

Se abrirá el navegador con una página que ofrece unos consejos para realizar el proceso de vídeo identificación. Para comenzar el proceso, será obligatoria la aceptación de los términos de servicio y la política de privacidad del servicio. Pulsamos el botón "CONTINUAR":

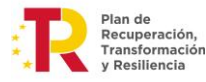

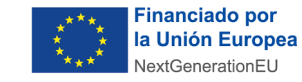

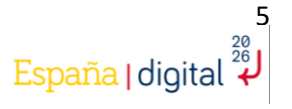

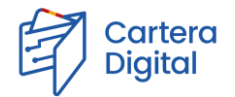

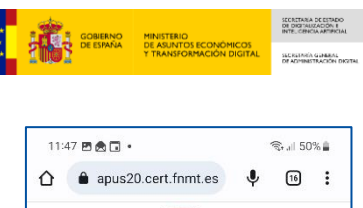

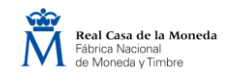

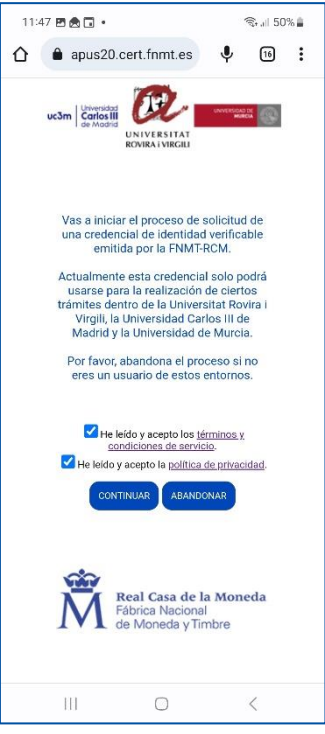

Previamente al inicio del proceso de videoidentificación, se mostrará un detalle de las partes de las que consta dicho proceso:

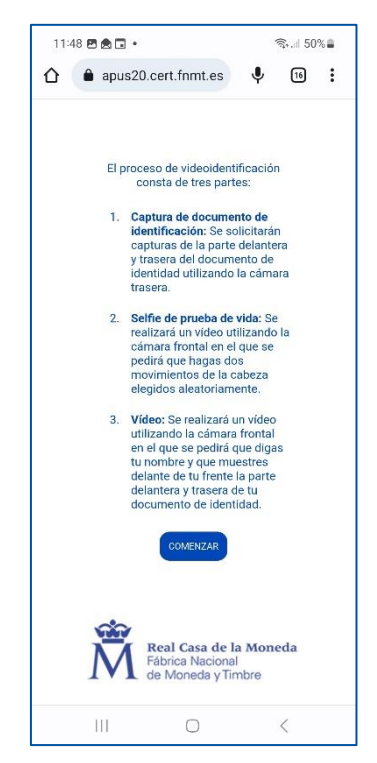

La primera fase del proceso consiste en la captura del documento de identificación (Documento Nacional de Identidad o Tarjeta de Identidad de Extranjero). Habrá que hacer una captura con la cámara del dispositivo de la parte delantera y trasera del documento:

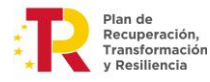

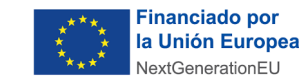

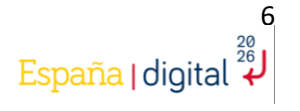

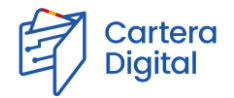

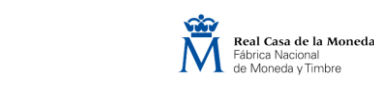

SECRETARÍA DE ESTADO

 $1656$ 

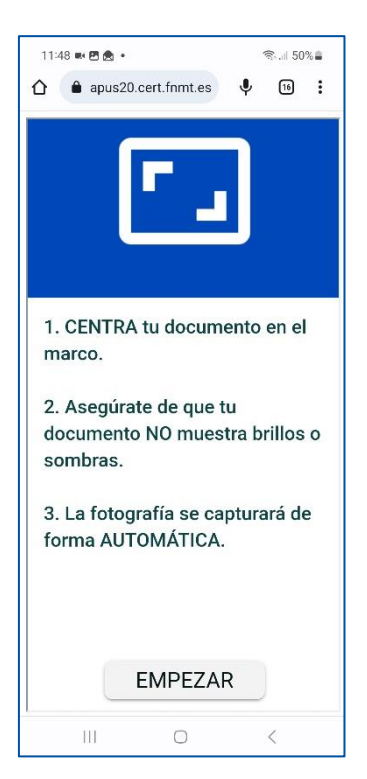

**DE ESPAÑA** 

La siguiente fase consiste en una prueba de vida, para la que se utilizará la cámara frontal y habrá que realizar los movimientos de cabeza que se indiquen en el proceso:

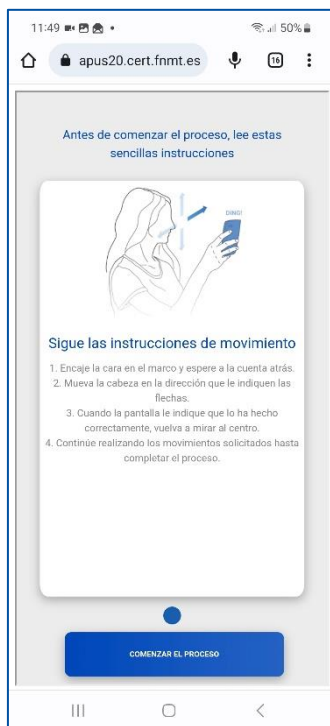

En último lugar, se realiza la grabación de un vídeo con la cámara frontal, durante el que se pedirá al usuario que diga su nombre completo en voz alta y que muestre su documento:

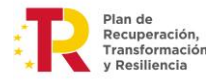

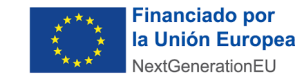

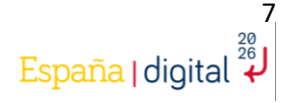

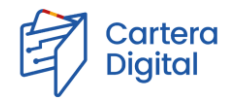

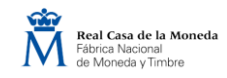

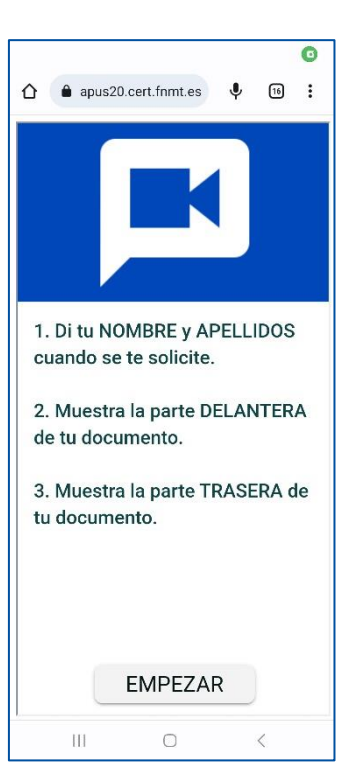

**DE SOBJERNO** 

MINISTER<br>DE ASUN<br>Y TRANS

SECRETARÍA DE ESTADO

SECRETARIA GENERAL

Una vez finalizado correctamente el proceso de videoidentificación, se visualizará una página en el navegador para permitir continuar con el proceso de solicitud de creación de credencial de identidad en la cartera digital. Pulsamos el botón "VOLVER A CARTERA DIGITAL" e indicamos que se abra la petición con la aplicación móvil "Cartera Digital":

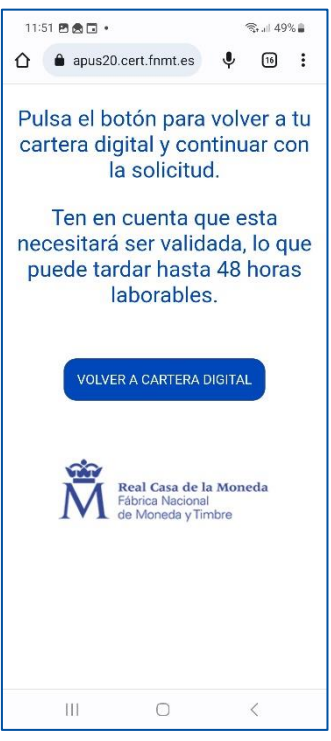

Al volver a la aplicación móvil Cartera Digital, pulsamos el botón "Consentir" para permitir la compartición de nuestra credencial de email con la entidad que nos está identificando (FNMT – RCM):

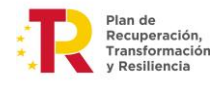

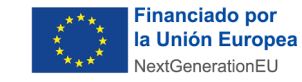

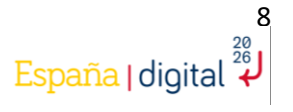

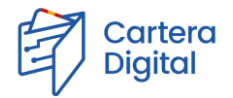

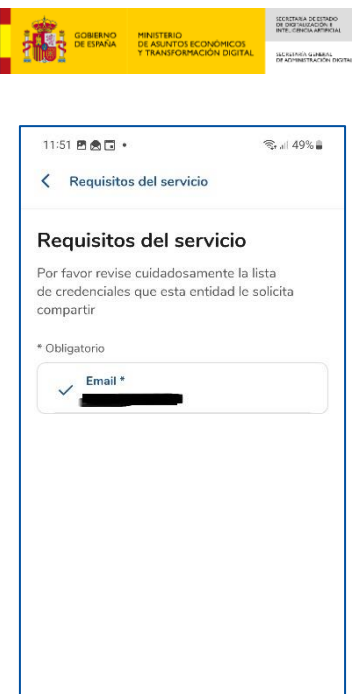

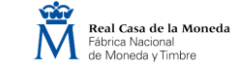

Es imprescindible realizar todo este proceso completo para enviar la solicitud de la credencial de identidad. Si el proceso se ha finalizado correctamente, la aplicación nos mostrará la siguiente pantalla:

Consentir

 $\bigcirc$ 

 $\langle$ 

 $\bar{\mathbb{H}}$ 

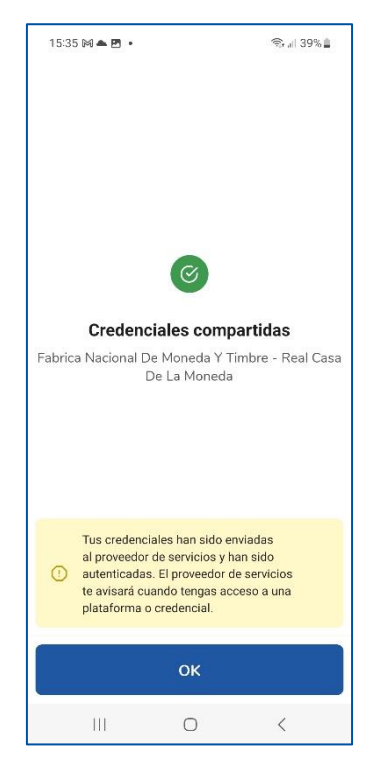

**AVISO:** La descarga de la credencial no será inmediata; las solicitudes de credenciales de identidad verificables de la FNMT-RCM necesitan ser aprobadas manualmente por un operador, proceso que se realizará en menos de 48 horas laborables. Si ha llegado hasta la pantalla anterior, significa que el proceso de solicitud se ha realizado correctamente, pero tendrá que esperar a que su solicitud se apruebe para recibir la credencial en su cartera.

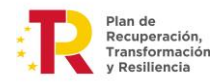

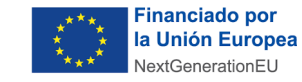

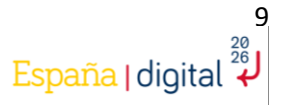

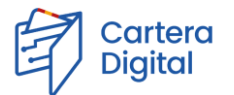

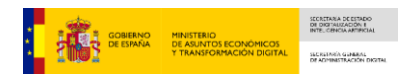

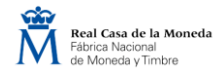

Una vez que la solicitud haya sido aprobada, llegará una notificación a la aplicación móvil Cartera Digital:

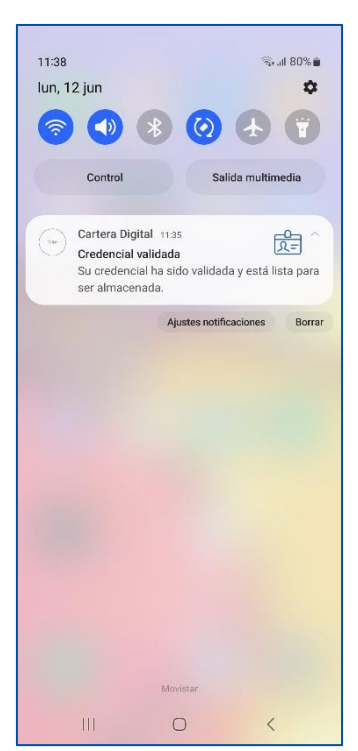

Al pulsar en la notificación, se descargará la credencial de identidad verificable en nuestra cartera:

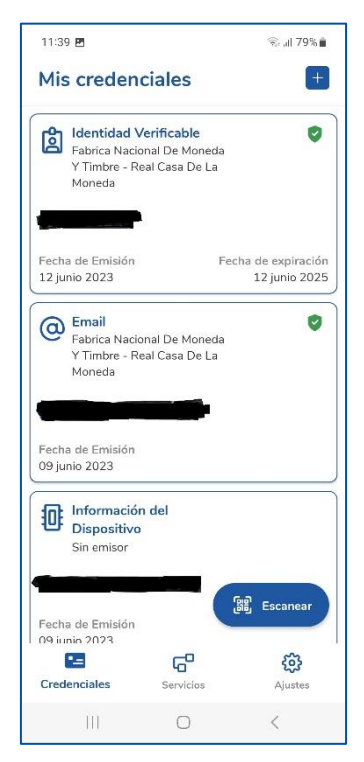

Si no tenemos habilitadas las notificaciones *push* para la aplicación móvil Cartera Digital, también se nos descargará automáticamente la credencial de identidad verificable una vez que esté disponible al abrir de nuevo nuestra cartera.

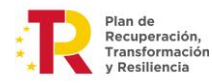

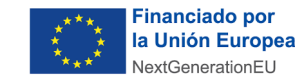

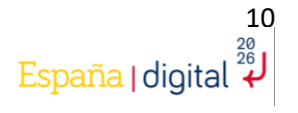